# **Installation und Start cobra startet nicht**

#### **Ab V2015**

Beim Versuch, cobra zu starten erscheint die Meldung "*can't load security"* oder direkt das Analysefenster:

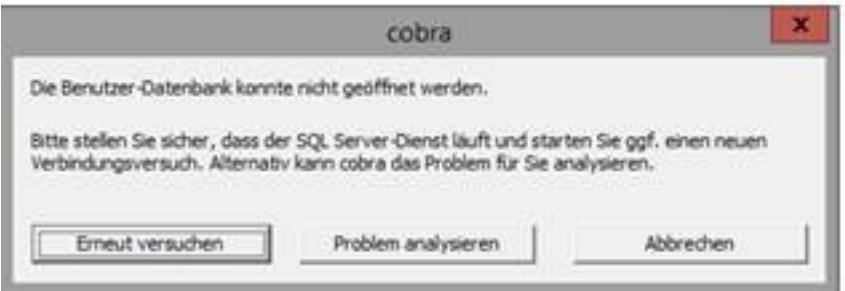

Prüfen Sie vorab, ob der Client die [Systemvoraussetzungen](http://www.cobra.de/produkte.html) erfüllt. Ebenfalls sollte Windows nach der Installation neu gestartet worden sein.

#### **1.) Hat sich das Analysefenster (SystemADLVerifier) geöffnet?**

- Wenn ja, so überprüfen Sie den Zugriff über "Problem analysieren".
	- Bei Verbindungsproblemen zum SQL Server bzw. dessen Datenbanken finden Sie in unserer WDB entsprechende Hinweise. Z.B. LINK

#### **Verlaufen die Prüfungen im Analysefenster erfolgreich:**

**Möglichkeit 1** - cobra startet nach der erfolgreichen Prüfung:

• So bestehen offenbar temporäre Zugriffsprobleme zum SQL Server im lokalen Netzwerk. Bitte lassen Sie dies Ihren Netzwerkadministrator prüfen.

**Möglichkeit 2** - cobra startet weiterhin nicht:

- Es wird evtl. für den SQL Zugriff eine nicht kompatible Netzwerkverschlüsselung verwendet.
	- Grundsätzlich benötigt cobra keine Verschlüsselung für den SQL-Zugriff.
		- Wird diese jedoch verwendet, so ist folgendes zu beachten:
			- Bitte lassen Sie Ihren Netzwerkadministrator prüfen, ob auch die Verschlüsselungs-protokolle **TLS 1.0 und TLS 1.1** aktiv sind. Diese sind für die Verwendung von cobra Voraussetzung.
			- Auch wenn bereits höhere Verschlüsselungsprotokolle in Verwendung sind, so ist auch zusätzlich die Aktivierung von TLS 1.0 und TLS 1.1 notwendig.

**(c) 2024 cobra computer's brainware GmbH <> | 29-04-2024** [URL: https://faq.cobra.de/content/8/2/de/cobra-startet-nicht.html](https://faq.cobra.de/content/8/2/de/cobra-startet-nicht.html)

## **Installation und Start**

#### **2.) Falls cobra das Systemverzeichnis nicht findet bzw. nicht darauf zugreifen kann, gehen Sie wie folgt vor:**

Öffnen Sie die Datei **winplus.sys** aus dem Verzeichnis "*C:\Programme\cobra\PLUSxx\Programm*" über einen

### *Rechtsklick > Öffnen mit… > Editor*

und stellen Sie sicher, dass nach dem Eintrag

*Sys-Path= [Pfad zum cobra Server]*

der korrekte Pfad zum cobra System-Verzeichnis steht, darauf Zugriff besteht und Sie auf das genannte Verzeichnis auch Schreibberechtigung besitzen.

Zur Prüfung der Rechte kopieren Sie den kompletten Pfad nach dem = in die Zwischenablage und fügen ihn im Windows-Explorer oben in die Adresszeile ein. Bestätigen Sie dann mit der Eingabetaste. In dem dann geöffneten Verzeichnis führen Sie einen *Rechtsklick > Neu > Textdokument aus. Funktioniert dies, so ist zumindest im Hauptverzeichnis der Vollzugriff gegeben.*

Überprüfen Sie, ob im Systemverzeichnis von cobra eine Datei mit dem Namen **winplus.xdb** vorhanden ist. Diese ist zwingend erforderlich und wird nur bei der Installation erzeugt. Falls die Datei fehlt, bitte diese us einem Backup wiederherstellen.

Eindeutige ID: #1001 Verfasser: cobra Serviceteam Letzte Änderung: 2019-07-05 10:17